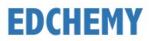

# **Guidelines for Registration & Submission of Application Form**

**Note:** Kindly open the Internet Browser (preferably Google Chrome or Firefox) and enter the URL <a href="https://mesacspu.edchemy.com/">https://mesacspu.edchemy.com/</a> in the main address tab

### Instructions for Candidates:

• Students who have already given student details earlier (through google form) must also compulsorily submit the online application provided on the website and upload the necessary documents along with a processing fee of **Rs.25/-** per application for one combination.

#### **Combinations Available:**

Science: PCMB, PCME

Commerce: MEBA, MSBA

Arts: HELS, HEPsy

- Payment gateway charges are extra.
- Rs.25/- per application

Eg: If candidate applies for MEBA & MSBA Rs.50/- to be paid simultaneously

- Applications are considered only after successful submission. Kindly download a copy of the Print form, mail-acknowledgement for successful payment of Rs.25/- and submit the same during admission once the list is announced.
  - There is a single application login for I PUC. You must select the course you are opting for through the dropdown.
  - It is advisable to use Laptop/PC for filling the application form instead of mobiles, since the application preview form must be downloaded and saved for further reference.

### **Steps to Register**

• Click on **Register** button

| USERNAME  |                   |
|-----------|-------------------|
| User Name |                   |
| PASSWORD  |                   |
| Register  | Forgot Password ? |

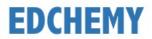

• Enter the Name, Mobile Number, Email ID and click on Register button

| Applicant Registration |                        |
|------------------------|------------------------|
| NAME                   |                        |
| Name of the Applicant  |                        |
| MOBILE                 |                        |
| Mobile number          |                        |
| EMAIL                  |                        |
| Email address          |                        |
|                        |                        |
| REGISTER               | Have an account? Login |

• Click on **Ok** button

| Are you sure you want to Regist | er your accoun | t with   |
|---------------------------------|----------------|----------|
| these details?                  |                |          |
|                                 |                | CALLOS . |
|                                 | OK             | CANCEL   |

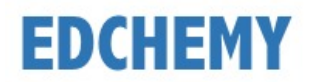

## **Steps to Login**

- Enter registered mobile number in the **Username** field and enter the one-time password received on your registered mobile number in **Password** field
- Click on **Login** button

| USERNAME      |                   |
|---------------|-------------------|
| User Name     |                   |
| PASSWORD      |                   |
| *********<br> |                   |
| Register      | Forgot Password ? |
| (             | LOGIN             |

• Enter the new password in New Password and Confirm Password fields and click on **Change Password** button (this is the one-time activity)

| CHANGE PASSWORD               |                               |
|-------------------------------|-------------------------------|
| NEW PASSWORD                  |                               |
| Password                      |                               |
| CONFIRM PASSWORD              |                               |
| Password                      |                               |
| It is mandatory to change pas | sword for your account safety |
|                               | CHANGE PASSWORD               |
|                               | CHARGE PASSWORD               |

• After clicking on **Change Password** button, screen will be redirected to login page again. Kindly login with the same Username and with the new Password

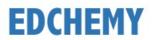

## **Steps to Submit Application Form**

• After logging into your account, click on Apply Here button

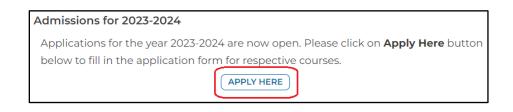

• Select the **Course** from the dropdown given and click on **Apply** & then **Ok** buttons

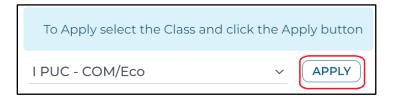

• Fill the details in the application form and click on **Submit Application Form** button to submit your application

| All the fields which has (*) m   | hark are mandatory.             |             |                 |
|----------------------------------|---------------------------------|-------------|-----------------|
| Student Photo (M<br>UPLOAD IMAGE | ax 1 MB - Supported Formats: jp | g, jpeg, pn | g) *            |
| Student Name *                   | Gender *                        |             | Date of Birth * |
| Student Name                     | Select                          | $\sim$      | Date of Birth   |
| Aadhar Number *                  | Mobile *                        |             | Email *         |
| Aadhar Number                    | Mobile                          |             |                 |
| Parent Information               |                                 |             |                 |
| Father Name *                    | Father Mobile *                 |             | Father Email    |
| Father Name                      | Father Mobile                   |             | Father Email    |
|                                  |                                 | SUBMIT      |                 |

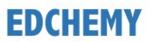

• Click on Make Payment button to pay the application fee

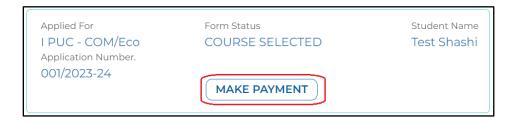

• Once the application fee is paid, form status will be updated as **Application Fee Received**. Click on **Submit Application Form** button to fill the other details in the application form

| Applied For<br>I PUC - COM/Eco<br>Application Number.<br>001/2023-24 | Form Status<br>APPLICATION FEE RECEIVED | Student Name<br>Test Shashi |
|----------------------------------------------------------------------|-----------------------------------------|-----------------------------|
|                                                                      | SUBMIT APPLICATION FORM                 |                             |

• Once the application form is submitted, click on **Print Application Form** button to save the submitted application form in pdf or to print the same

| Applied For<br>I PUC - COM/Eco<br>Application Number. | Form Status<br>APPLICATION FORM SUBMITTED | Student Name<br>Test Shashi |
|-------------------------------------------------------|-------------------------------------------|-----------------------------|
| 001/2023-24                                           | PRINT APPLICATION FORM                    |                             |

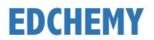

# **Steps to Login (Existing Parents)**

**Note:** Kindly open the Internet Browser (preferably Google Chrome or Firefox) and enter the URL <a href="https://mesacspu.edchemy.com/">https://mesacspu.edchemy.com/</a> in the main address tab

- Enter registered mobile number in the **Username** field and enter the one-time password received on your registered mobile number in **Password** field
- Click on **Login** button

| Forgot Password ? |
|-------------------|
| LOGIN             |
|                   |

• Enter the new password in New Password and Confirm Password fields and click on **Change Password** button (this is the one-time activity)

| r account safety |
|------------------|
| NGE PASSWORD     |
|                  |

• After clicking on **Change Password** button, screen will be redirected to login page again. Kindly login with the same Username and with the new Password